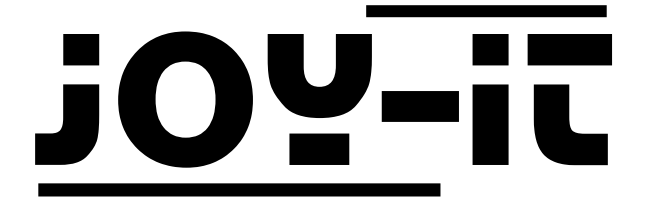

# I2C Serial 20x4 2004 LCD Modul

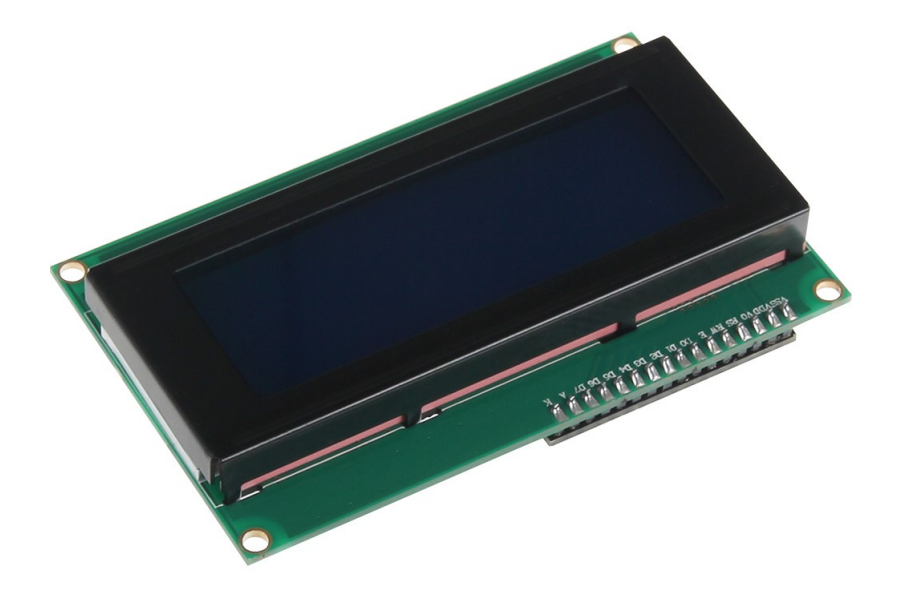

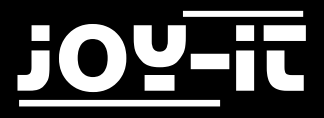

#### Index

- 1. [Verwendung mit einem Arduino](#page-2-0)
	- [1.1 Anschließen des Displays](#page-2-0)
	- 1.2 [Installation der Bibliothek](#page-3-0)
	- [1.3 Beispiel](#page-5-0)-Code
- [2. Verwendung mit einem Raspberry Pi](#page-6-0)
	- 2.1 [Installation der Software](#page-6-0)
	- 2.2 [Anschließen des Displays](#page-7-0)
	- [2.3 Installation der Bibliotheken](#page-8-0)
	- 2.4 [Kommunikation mit dem Display](#page-11-0)
- 3. [Support](#page-12-0)

<span id="page-2-0"></span>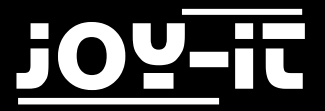

Sehr geehrter Kunde,

vielen Dank, dass Sie sich für unser Produkt entschieden haben. Im Folgenden haben wir aufgelistet, was bei der Inbetriebnahme zu beachten ist.

# 1. Verwendung mit einem Arduino

### 1.1 Anschließen des Displays

Schließen Sie das Display, wie im folgenden Bild, bzw. in der folgenden Tabelle, zu sehen ist, an die Pins Ihres Arduinos an.

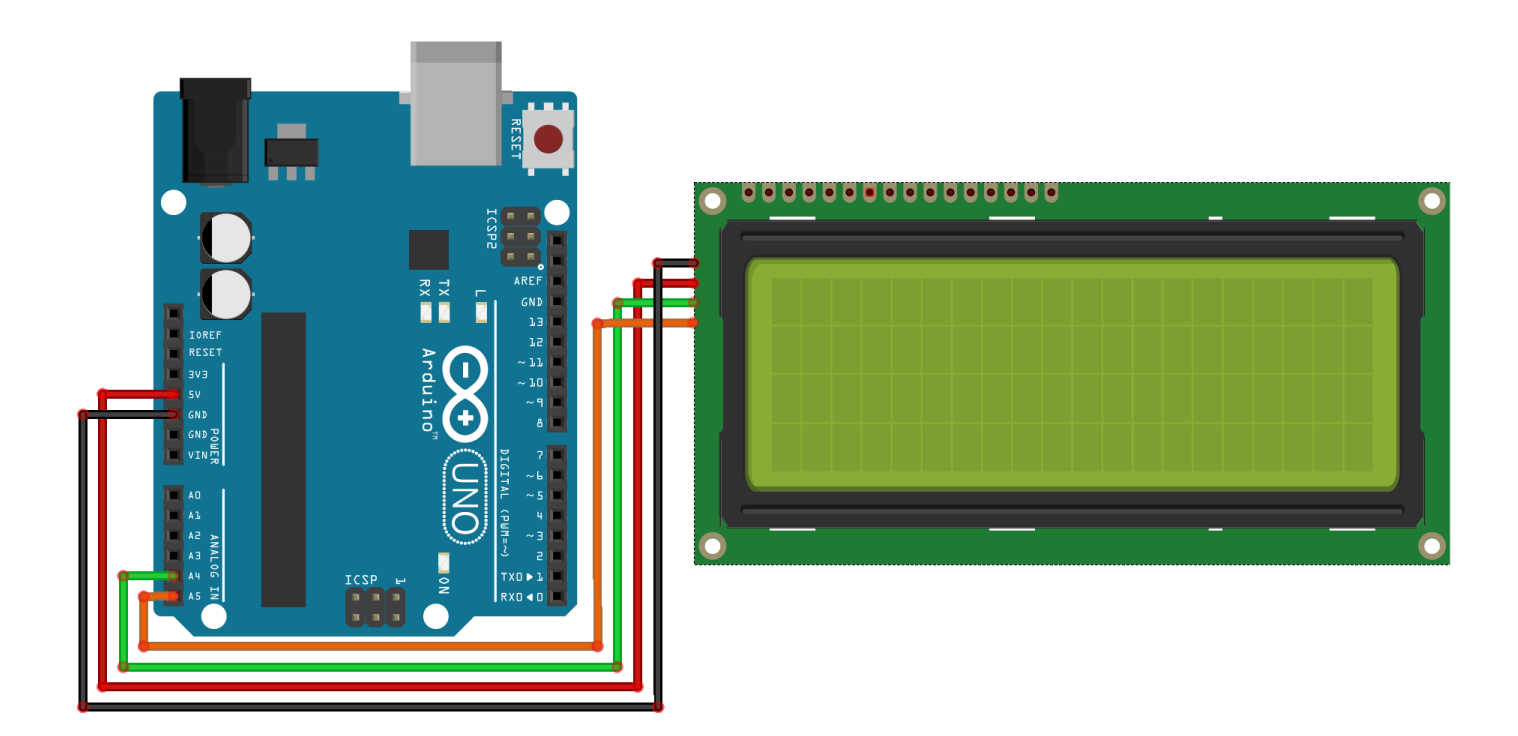

<span id="page-3-0"></span>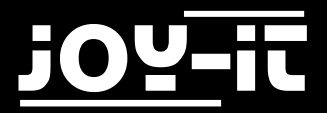

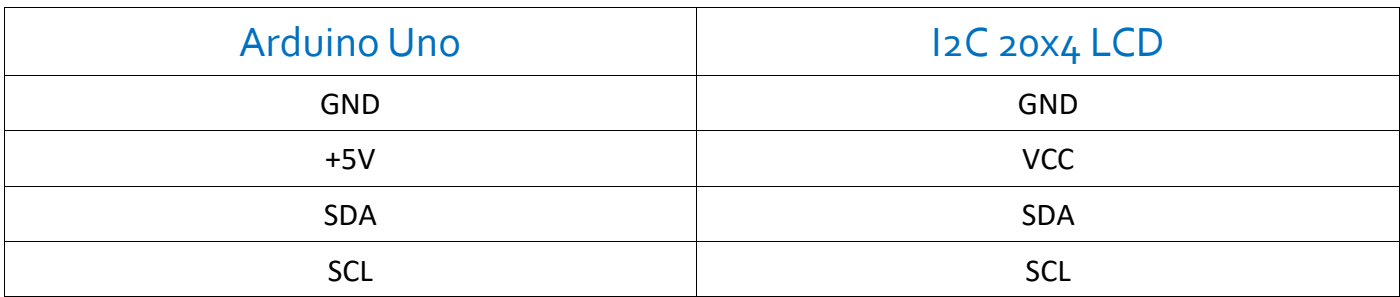

#### 1.2 Installation der Bibliothek

Bevor Sie das Code-Beispiel auf Ihren Arduino übertragen können, müssen Sie zunächst die zusätzliche Bibliothek **LiquidCrystal\_I2C** installieren.

Diese Bibliothek ermöglicht Ihnen eine möglichst einfache und schnelle Verwendung des Displays.

Öffnen Sie hierzu zunächst die Bibliotheksverwaltung in Ihrer Arduino Software.

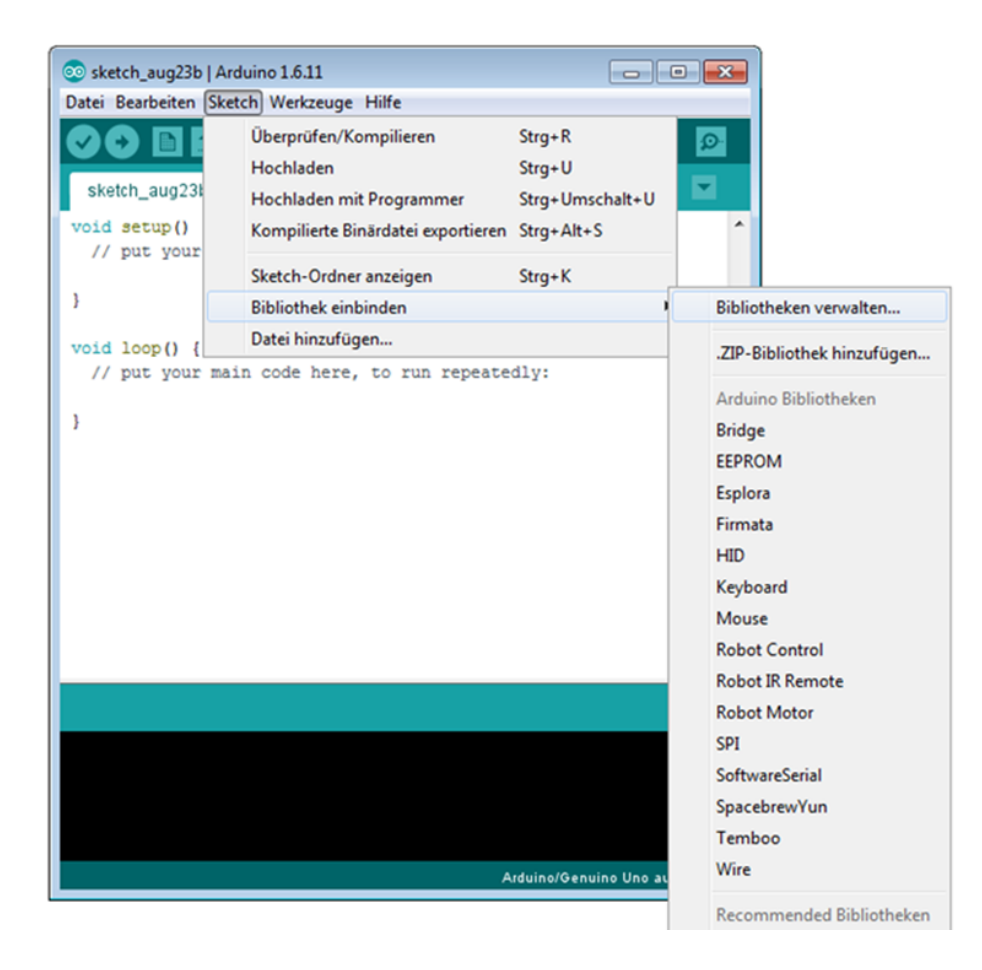

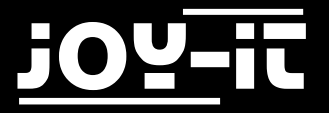

Suchen Sie nun in dem sich öffnenden Blibliotheksverwalter nach der **LiquidCrystal\_I2C** Bibliothek und installieren Sie diese.

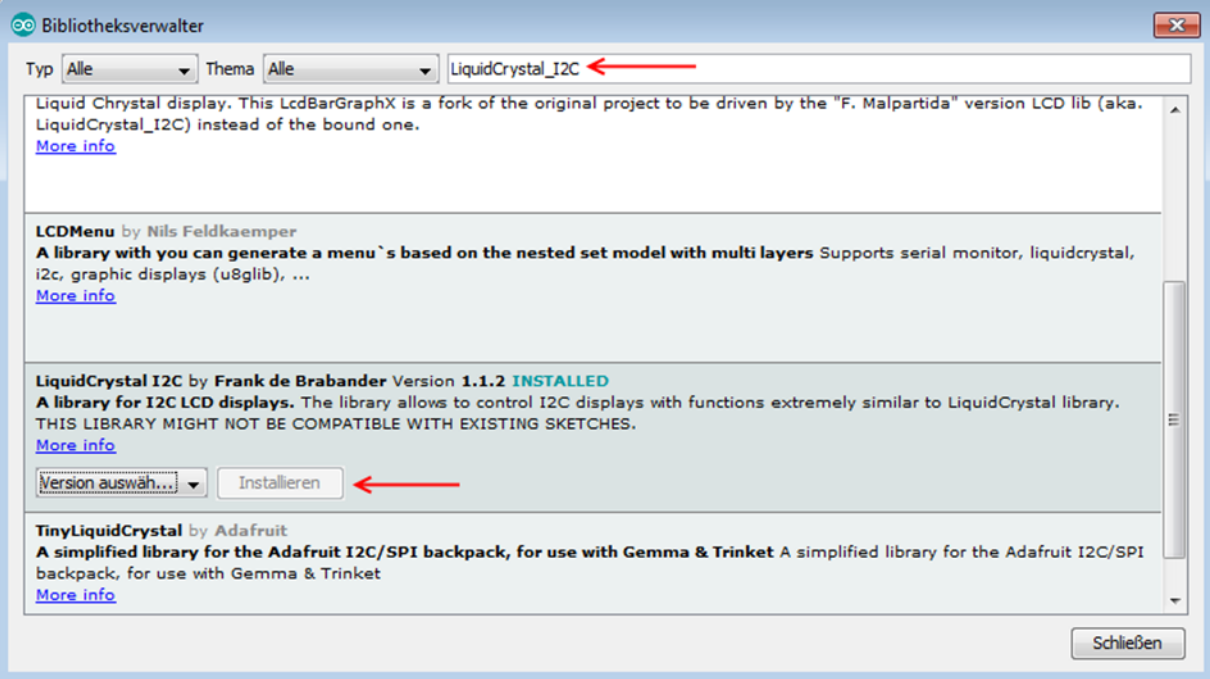

Sobald die Bibliothek installiert ist, ist die Installation des Displays abgeschlossen. Sie können nun im nächsten Schritt unseren Beispielcode übertragen, um das Display zu testen.

<span id="page-5-0"></span>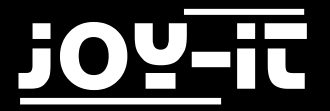

## 1.3 Beispiel-Code

Im Nachfolgenden können Sie ein Codebeispiel zur Verwendung des Displays entnehmen. Kopieren Sie dies vollständig auf Ihren Arduino.

Da es unterschiedliche Hardware-Adressierungen der Displays gibt, muss auch im Code die richtige Adressierung verwendet werden.

Sollte Ihr Display beim ersten Versuch nicht die gewünschte Aktion durchführen, so tauschen Sie bitte die Adressierung im dafür vorgesehenen Bereich aus.

```
#include <Wire.h>
#include <LiquidCrystal_I2C.h>
//-----Hardware Adressierung-----
//Bei falscher Funktion bitte obere Zeile auskommentieren,
//und untere Zeile freigeben
LiquidCrystal_I2C lcd(0x27,20,4);
//LiquidCrystal_I2C lcd(0x3F,20,4);
void setup()
{
lcd.init();
}
void loop()
{
lcd.backlight();
//Nachricht ausgeben
 lcd.setCursor(0,0);
 lcd.print(" joy-IT");
 lcd.setCursor(0,1);
lcd.print(" ");
 lcd.setCursor(0,2);
lcd.print(" I2C Serial");
 lcd.setCursor(0,3);
lcd.print(" LCD");
}
```
<span id="page-6-0"></span>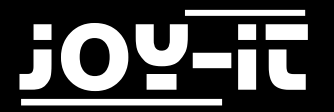

# 2. Verwendung mit einem Raspberry Pi

### 2.1 Installation der Software

Sollten Sie bereits ein aktuelles Raspbian-System auf Ihrem Raspberry verwenden, so können Sie diesen Schritt überspringen und sofort mit Schritt 2.2 fortfahren.

Installieren Sie auf Ihre SD-Karte mit Hilfe des "[Win32 Disk Imager](https://sourceforge.net/projects/win32diskimager/)"-Programms das aktuelle Raspbian Image, welches Sie unter dem folgenden [Link](https://downloads.raspberrypi.org/raspbian_latest) zum Download finden.

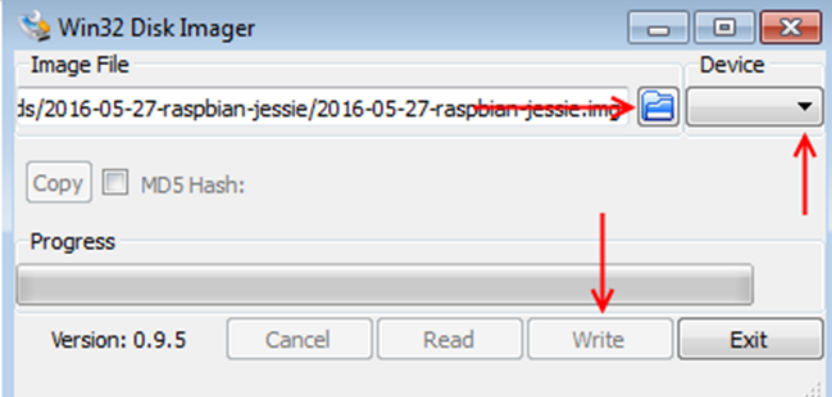

<span id="page-7-0"></span>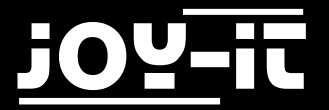

# 2.2 Anschließen des Displays

Schließen Sie das Display, wie im folgenden Bild, bzw. in der folgenden Tabelle, zu sehen ist, an die Pins Ihres Raspberry Pis an.

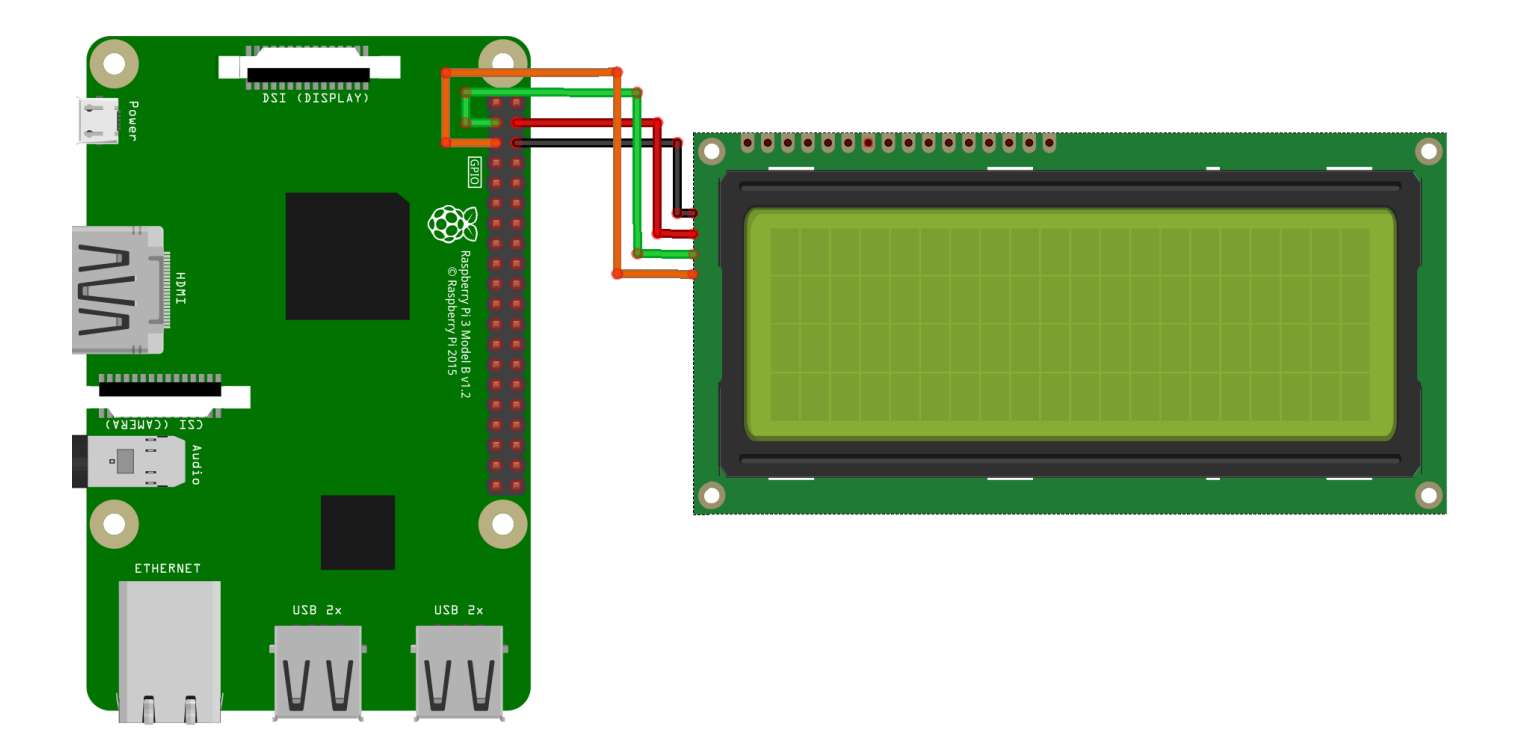

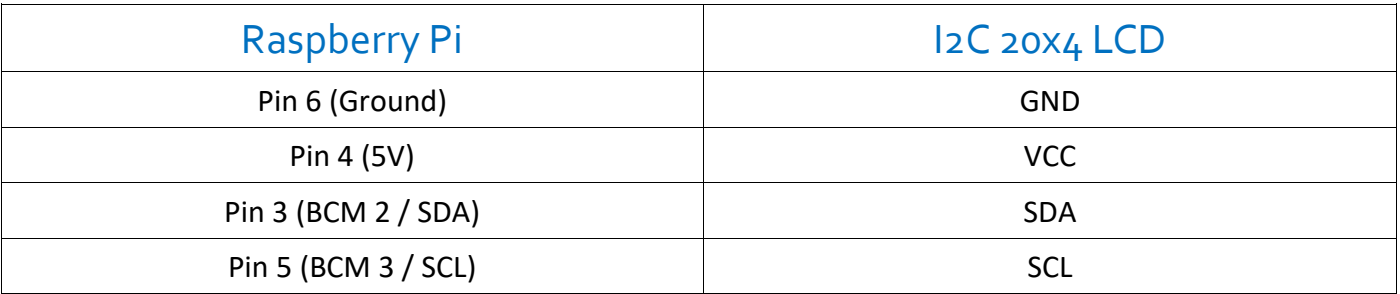

<span id="page-8-0"></span>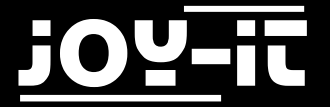

### 2.3 Installation der Bibliotheken

Sobald Sie die Installation abgeschlossen und das System gestartet haben, öffnen Sie die Terminal-Konsole und führen Sie folgende Kommandos aus:

sudo apt-get install python-pip python-dev build-essential sudo pip install RPi.GPIO

sudo apt-get install python-imaging

sudo apt-get install python-smbus i2c-tools

Sollte die I2C-Funktion auf Ihrem Raspberry Pi noch nicht aktiviert sein, so müssen Sie dies nun in den Einstellungen nachholen.

Öffnen Sie hierzu die Einstellungen mit folgendem Befehl:

sudo raspi-config

In dem sich nun öffnenden Fenster wählen Sie die Option **Advanced Options**.

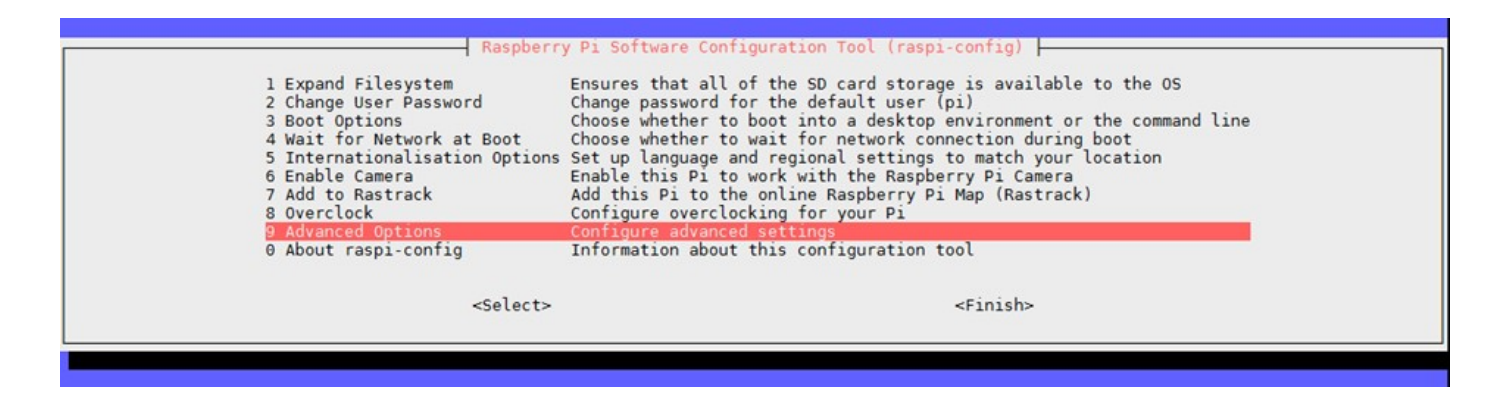

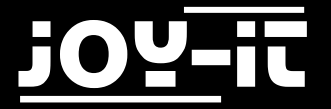

Hier wählen und aktivieren Sie die Option **I2C**.

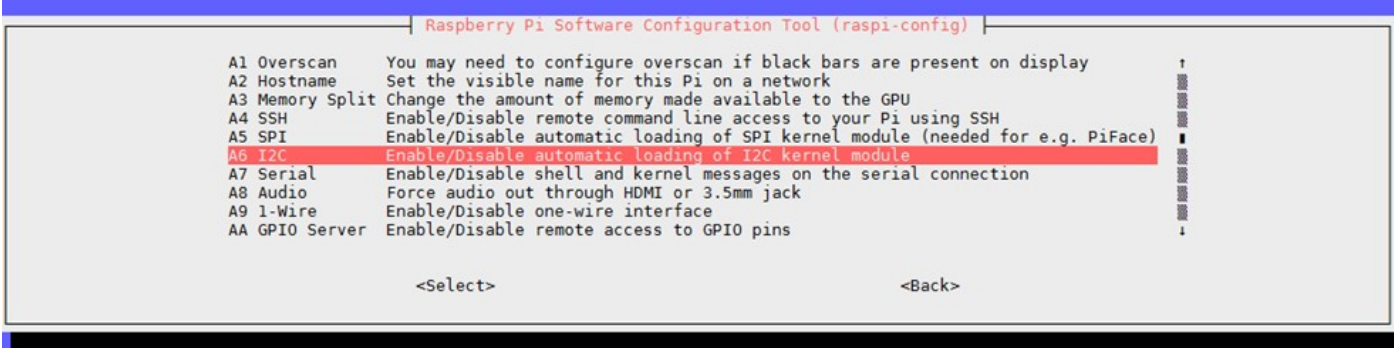

Als nächstes müssen nun die passenden Einträge in der Modul-Datei hinzugefügt werden. Hierfür öffnen Sie die Modul-Datei:

sudo nano /etc/modules

i2c-bcm2708 i2c-dev

An das Ende dieser Datei fügen Sie die folgenden beiden Zeilen an:

Speichern Sie nun die Datei mit der Tastenkombination **STRG + O**. Sie können danach den Editor mit der Kombination **STRG + X** verlassen.

sudo reboot

Starten Sie Ihren Raspberry Pi nun mit dem folgenden Befehl neu:

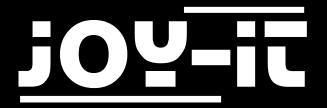

Nun können wir den LCD Treiber herunterladen.

Um Ihnen einen möglichst schnellen und einfachen Einstieg ermöglichen zu können, greifen wir hierbei auf die Treiber **Raspberry Pi LCD 4x20 I²C python driver** von **CaptainStouf** zurück. Diese wurde unter der **GNU General Public License v2.0** freigegeben und ist [hier](https://github.com/CaptainStouf/raspberry_lcd4x20_I2C) abrufbar.

Als erstes erstellen wir einen neuen Ordner für das Treiberpaket und laden dieses anschließend herunter:

```
mkdir I2C-LCD && cd I2C-LCD
wget http://tutorials-raspberrypi.de/wp-content/uploads/scripts/
hd44780_i2c.zip
unzip hd44780_i2c.zip
```
Nun beginnen wir mit einer ersten Kommunikation zum Display. Bitte beachten Sie, dass das Display hierfür bereits angeschlossen sein muss.

sudo i2cdetect -y 1

Die Ausgabe sollte nun in etwa folgendes anzeigen:

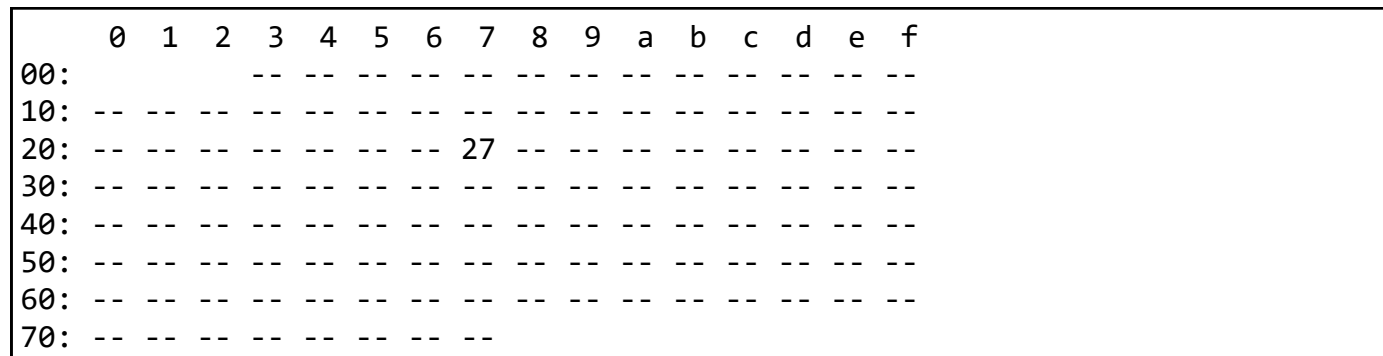

Die eben gestartete Prüfung hat ein I2C-Signal an der Adresse **27** festgestellt.

Dies ist die Standart-Adresse des Displays.

In manchen Fällen kann hier auch eine andere Speicheradresse gefunden werden.

In diesem Fall müssen Sie die Speicheradresse in den Treibereinstellungen auf Ihre Adresse aktualisieren.

<span id="page-11-0"></span>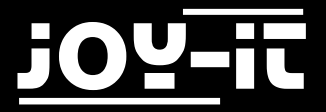

Öffnen Sie dazu die Treiberdatei mit folgendem Befehl:

sudo nano lcddriver.py

An der Stelle **ADDRESS = 0x27** müssen Sie nun die **27** auf die Speicheradresse anpassen, den die I2C-Prüfung bei Ihnen angezeigt hat.

Danach können Sie den Editor mit der gewohnten Kombination verlassen.

#### 2.4 Kommunikation mit dem Display

Die Installation des Displays ist nun abgeschlossen.

sudo nano LCD.py

Als letztes können Sie nun eine neue Datei erstellen, um das Display zu testen und in Betrieb zu nehmen.

Geben Sie nun das folgende Code-Beispiel ein.

Der Text innerhalb des Befehls **lcd.lcd\_display\_string** gibt den Text an, der auf dem Display angezeigt wird.

Die Zahl dahinter gibt die Zeile an, in der die Ausgabe geschrieben wird.

Den Text können Sie selbstverständlich nach Ihren Wünschen modifizieren.

```
import lcddriver
from time import *
lcd = lcddriver.lcd()
lcd.lcd_clear()
lcd.lcd_display_string(" joy-IT", 1)
lcd.lcd_display_string("", 2)
lcd.lcd_display_string(" I2C Serial", 3)
lcd.lcd_display_string(" LCD", 4)
```
Den Editor können Sie danach mit der gewohnten Kombination verlassen.

sudo python LCD.py

<span id="page-12-0"></span>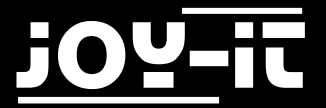

# 3. Support

Wir sind auch nach dem Kauf für Sie da. Sollten noch Fragen offen bleiben oder Probleme auftauchen stehen wir Ihnen auch per E-Mail, Telefon und Ticket-Supportsystem zur Seite.

E-Mail: service@joy-it.net

Ticket-System: [http://support.joy](http://support.joy-it.net)-it.net

Telefon: +49 (0)2845 98469 – 66 (11- 18 Uhr)

Für weitere Informationen besuchen Sie unsere Website:

[www.joy](http://www.joy-it.net/)-it.net